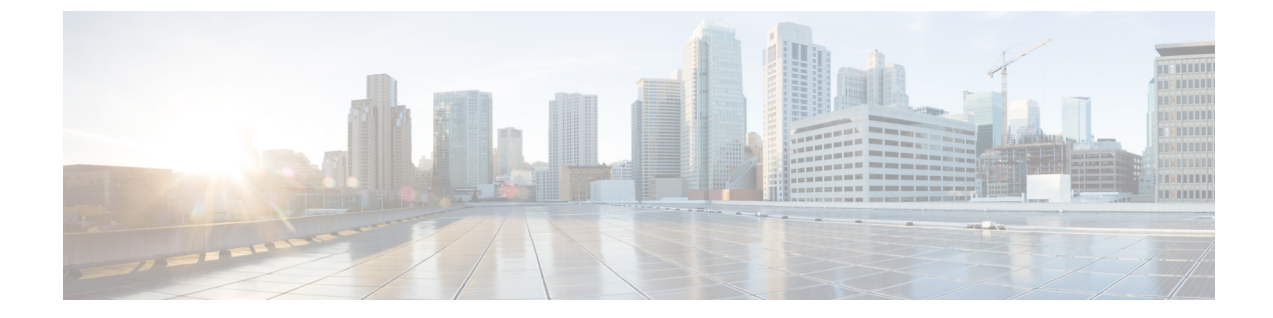

# 문제 해결 및 유지 관리

• Cisco 헤드셋 500 [시리즈](#page-0-0) 문제 해결, 1 페이지

• Cisco 헤드셋 500 [시리즈](#page-10-0) 유지 관리, 11 페이지

# <span id="page-0-0"></span>**Cisco** 헤드셋 **500** 시리즈 문제 해결

이러한 문제는 다음 시나리오와 관련이 있을 수 있습니다.

- 헤드셋이 선택한 통화 장치와 통신할 수 없습니다.
- 헤드셋 스피커의 음질이 좋지 않습니다.
- 헤드셋 마이크에 대고 말을 하면 이해할 수 없습니다.

문제가 발생하면 관리자가 문제의 근본 원인을 해결하는 데 도움을 줄 수 있습니다. 관련 항목

Cisco IP [전화기를](#page-8-0) 통해 헤드셋 문제 보고, 9 페이지

# 먼저 할 일

Cisco 헤드셋 500 시리즈에 문제가 있을 경우 먼저 이 작업을 수행하십시오.

- Cisco 헤드셋 520 시리즈 또는 Cisco 헤드셋 530 시리즈을 사용하는 경우
	- 헤드셋을 분리하여 통화 장치에 다시 연결합니다.
- Cisco 헤드셋 560 시리즈을 사용하는 경우:
	- 전원에서 헤드셋 베이스를 분리하고 잠시 기다렸다가 전원 소스를 다시 연결합니다.
	- 무선 헤드셋을 다시 시작합니다. 4초 동안 | \_ 0 \_ ]를 길게 눌러 헤드셋 전원을 끄고 베이 스의 거치대에 헤드셋을 올려 놓습니다.
	- 헤드셋 베이스와 통화 장치 사이의 연결을 확인합니다. 모든 코드가 올바로 꽂혀 있는지 확 인하십시오.

• 헤드셋이 감지되는지 장치 설정을 확인합니다.

- Cisco Unified Communications Manager에 연결된 Cisco IP 전화기에서: 애플리케이션  $\bullet$ 누르고 액세서리를 선택합니다.
- 멀티플랫폼 전화기 펌웨어가 설치된 Cisco IP 전화기에서: 애플리케이션 《 우 누르고 상 태 > 액세서리를 선택합니다.
- Cisco Webex 데스크 시리즈: 화면을 누르고 오른쪽 상단 모서리에 있는 사용 가능한 오디오 장치 중에서 선택합니다.
- Cisco Jabber: 메뉴 > 옵션 > 오디오를 클릭합니다.
- Cisco Webex: 프로파일 사진을 클릭하고 설정 > 오디오 > **Cisco** 헤드셋을 선택합니다.
- Cisco Webex Meetings에서: 오디오 > 컴퓨터 오디오 설정을 클릭합니다.
- 장치와 함께 다른 헤드셋을 테스트하여 문제가 무선 헤드셋 또는 장치에 있는지 확인하십시오.
- Cisco IP 전화기와 함께 헤드셋을 사용하는 경우 헤드셋 소프트웨어 및 전화기 펌풰어 버전이 최 신 버전인지 확인하십시오.
- Windows 또는 Mac 장치에서 Jabber 또는 Webex와 함께 헤드셋을 사용하는 경우 열려 있는 다른 소프트 클라이언트를 닫습니다.

#### 관련 항목

Cisco IP [전화기에서](#page-10-1) 헤드셋 펌웨어 업데이트, 11 페이지

## 헤드셋 오디오 문제

유선 헤드셋에서 왜곡되거나 일치하지 않는 소리가 들림

#### 문제

헤드셋을 통해 소리가 들리지만 일관성이 없거나 잡음으로 가득차 있습니다.

#### 해결 방법

Cisco 헤드셋 521, 522, 531 및 532 사용:

- 통화 소스에서 헤드셋을 분리하십시오. 헤드셋을 다시 연결하십시오.
- 통화 소스 연결을 확인하십시오.

무선 헤드셋에서 왜곡되거나 일치하지 않는 소리가 들림

### 문제

헤드셋을 통해 소리가 들리지만 일관성이 없거나 잡음으로 가득차 있습니다.

해결 방법

- 장치를 테스트하여 문제가 헤드셋 또는 통화 장치에 있는지 확인하십시오.
	- 통화 장치에서 다른 헤드셋 또는 오디오 소스로 시도해 보십시오.
	- Cisco IP 전화기에서 핸드셋을 사용하여 전화를 거십시오.
- 헤드셋 소스의 오디오 품질이 불량하다고 판단되는 경우 다음 단계를 시도해 보십시오.
	- 헤드셋과 통화 장치 모두에 최신 펌웨어 버전이 있는지 확인합니다.
	- 헤드셋 케이블을 뽑았다가 연결합니다.
	- 헤드셋 전원을 끄려면 통화 단추를 4초 동안 길게 누릅니다. 헤드셋을 베이스에 놓고 헤드 셋과 페어링합니다.
	- 베이스가 다른 DECT 소스로부터 간섭을 받지 않는지 확인하십시오. 최상의 통화 품질을 얻 으려면 헤드셋 베이스가 다른 Cisco 헤드셋 베이스에서 최소 1 미터(3 피트) 떨어져 있어야 합니다.
	- 헤드셋이 베이스에서 너무 멀리 떨어져 있지 않은지 확인하십시오.

#### 관련 항목

Cisco [헤드셋](h56x_b_cisco-500-series-user-guide_chapter1.pdf#nameddest=unique_7) 560 시리즈

### **Cisco** 헤드셋 **520** 시리즈 및 **Cisco** 헤드셋 **530** 시리즈를 통해 소리를 들을 수 없음

문제

Cisco 헤드셋 520 시리즈 또는 Cisco 헤드셋 530 시리즈를 통해 수신되는 소리가 거의 없거나 전혀 없 습니다.

해결 방법

- 헤드셋에서 볼륨 수준을 확인하십시오. 인라인 컨트롤러 또는 무선 헤드셋의 볼륨 제어를 눌러 사운드 레벨을 조정하십시오.
- 장치의 오디오 출력이 **Cisco** 헤드셋으로 설정되어 있는지 확인하십시오.
	- Cisco Unified Communications Manager에 연결된 Cisco IP 전화기에서: 애플리케이션 축 누르고 액세서리를 선택합니다.
	- 멀티플랫폼 전화기 펌웨어가 설치된 Cisco IP 전화기에서: 애플리케이션 ◆ 을 누르고 상 태 > 액세서리를 선택합니다.
	- Cisco Jabber: 메뉴 > 옵션 > 오디오를 클릭합니다.
	- Cisco Webex: 프로파일 사진을 클릭하고 설정 > 오디오 > **Cisco** 헤드셋을 선택합니다.
	- Cisco Webex Meetings에서: 오디오 연결 선택 드롭다운 목록에서 **Cisco** 헤드셋을 선택합니 다.

• 다른 모든 통화 소프트 클라이언트를 닫습니다.

### 무선 헤드셋을 통해 소리가 들리지 않음

문제

무선 헤드셋을 통해 거의 또는 전혀 소리가 들리지 않습니다.

해결 방법

- 헤드셋에서 볼륨 수준을 확인하십시오.
- 장치의 오디오 출력이 **Cisco** 헤드셋으로 설정되어 있는지 확인하십시오.
	- Cisco Unified Communications Manager에 연결된 Cisco IP 전화기에서: 애플리케이션 축 누르고 액세서리를 선택합니다.
	- 멀티플랫폼 펌웨어가 설치된 Cisco IP 전화기에서: 애플리케이션 《 유 누르고 상태 > 액 세서리를 선택합니다.
	- Cisco Jabber: 메뉴 > 옵션 > 오디오를 클릭합니다.
	- Cisco Webex: 프로파일 사진을 클릭하고 설정 > 오디오 > **Cisco** 헤드셋을 선택합니다.
	- Cisco Webex Meetings에서: 오디오 연결 선택 드롭다운 목록에서 **Cisco** 헤드셋을 선택합니 다.
- 헤드셋 베이스가 전원에 연결되어 있는지 확인하십시오. 헤드셋은 베이스없이 작동할 수 없습 니다.
- 다른 모든 통화 소프트 클라이언트를 닫습니다.
- 무선 헤드셋이 베이스와 페어링되어 있는지 확인하십시오. 헤드셋을 베이스에 놓고 헤드셋과 베이스를 페어링하십시오. 헤드셋이 제대로 장착되어 있는지 확인하십시오. 참가하면 헤드셋과 베이스가 자동으로 동기화됩니다.
- 헤드셋 베이스가 원하는 통화 장치에 제대로 연결되어 있는지 확인하십시오.
- 헤드셋을 멀티 베이스와 함께 사용할 경우 원하는 통화 소스가 선택되어 있는지 확인하십시오.
- 무선 헤드셋의 배터리 수준을 확인하십시오.

다른 사용자가 **Cisco** 헤드셋 **520** 시리즈 또는 **Cisco** 헤드셋 **530** 시리즈에서 사용자의 음성을 들을 수 없음

문제

Cisco 헤드셋 520 시리즈 또는 Cisco 헤드셋 530 시리즈를 사용하는 경우에는 사용자 음성을 들을 수 없습니다.

솔루션

• 마이크가 음소거 상태가 아닌지 확인하십시오. 컨트롤러의 음소거를 눌러 마이크를 음소거하거 나 음소거를 해제하십시오. 통화 중에 음소거 상태가 되면 인라인 컨트롤러의 음소거 또는 베이 스의 통화 표시등 LED가 빨간색으로 계속 표시됩니다.

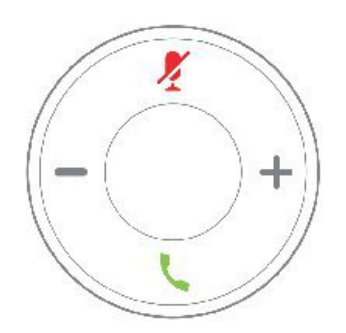

- 마이크 붐이 내려 졌는지 확인하십시오. 최적의 사운드를 위해 헤드셋 마이크를 입에서 2.5cm(1 인치) 이내로 유지해야 합니다.
- 헤드셋이 원하는 통화 장치에 올바르게 연결되어 있는지 확인하십시오.
- 원하는 통화 장치가 헤드셋을 감지하는지 확인하십시오.

다른 사용자가 **Cisco** 헤드셋 **560** 시리즈에서 사용자의 음성을 들을 수 없음

문제

Cisco 헤드셋 560 시리즈를 사용하는 경우에는 사용자 음성을 들을 수 없습니다.

솔루션

• 마이크가 음소거 상태가 아닌지 확인하십시오. 무선 헤드셋의 음소거 단추를 눌러 마이크를 음 소거하거나 음소거를 해제하십시오. 통화 중에 음소거 상태가 되면 베이스의 통화 표시등 LED 가 빨간색으로 계속 표시됩니다.

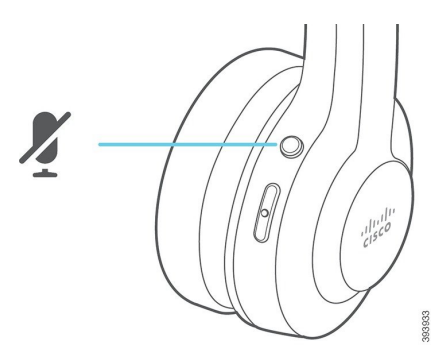

- 마이크 붐이 내려 졌는지 확인하십시오. 최적의 사운드를 위해 헤드셋 마이크를 입에서 2.5cm(1 인치) 이내로 유지해야 합니다.
- 베이스가 원하는 통화 장치에 올바르게 연결되어 있는지 확인하십시오. 베이스와 단단히 연결 되어 있는지 확인하십시오.
- 헤드셋이 베이스에서 너무 멀리 떨어져 있지 않은지 확인하십시오.
- 원하는 통화 장치가 헤드셋을 감지하는지 확인하십시오.
- DECT, Wi-Fi 및 블루투스 장치와 같은 무선 간섭의 잠재적인 소스에서 베이스를 멀리 떨어뜨리 십시오.

#### 관련 항목

Cisco [헤드셋](h56x_b_cisco-500-series-user-guide_chapter1.pdf#nameddest=unique_7) 560 시리즈

헤드셋이 **Cisco IP** 전화기의 수신 통화에 대해 알리지 않음

문제

수신 통화가 있을 때 Cisco 헤드셋 560 시리즈에서 신호음을 재생하지 않습니다.

해결 방법

이는 Cisco 헤드셋 560 시리즈의 펌웨어 릴리스 1.0 (2) 이상에서 알려진 제한 사항입니다. 헤드셋 펌 웨어를 최신 펌웨어 릴리스로 업데이트하십시오.

## 헤드셋과 베이스가 페어링되지 않음

문제

헤드셋이 무선 베이스에 장착되어 있지만 페어링되지 않았습니다. 베이스의 헤드셋 및 배터리 표시 등 LED가 빠르게 깜박입니다. 헤드셋과 베이스를 페어링하는 데 10-12초 이상 걸리지 않아야 합니다.

해결 방법

헤드셋을 껐다가 켜십시오.

- 1. 헤드셋을 베이스에서 꺼내 상태에서 헤드셋의 LED가 꺼질 때까지 통화 단추 \_ <sup>o \_</sup> 】를 4초 동안 길게 누르십시오.
- **2.** 헤드셋을 베이스에 다시 장착하십시오. 헤드셋이 자동으로 켜지고 헤드셋 베이스와 페어링합니 다.

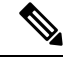

참고 헤드셋에 최신 소프트웨어가 로드되지 않은 경우 헤드셋이 업데이트되기 시작합니다.

### **Y-**케이블이 내장된 베이스가 작동하지 않음

문제

Y- 케이블로 Cisco IP 전화기에 연결하면 표준 베이스 또는 멀티 베이스의 Cisco 헤드셋 560 시리즈이 작동하지 않습니다.

해결 방법

- 모든 Y 케이블 커넥터가 전화기의 해당 포트에 꽂혀 있는지 확인하십시오.
	- 전화기: AUX 포트 및 헤드셋 포트
	- 베이스: USB 포트
- 온프레미스 전화기의 경우 애플리케이션 > 관리 설정 > **Aux** 포트에서 **e-**훅 헤드셋 연결이 선택되었는지 확인합니다.

### 전화 회의 기능 문제 **Cisco** 헤드셋 **560** 시리즈

문제

게스트 헤드셋을 추가하려고 할 때 헤드셋 또는 베이스가 전화회의 모드로 전환되지 않습니다.

해결 방법

- 각 헤드셋의 펌웨어를 확인하여 헤드셋 펌웨어 릴리스가 1.5(1) 이상인지 확인하십시오. 전화회 의 모드를 시작하거나 통화에 참가하려고 하는 모든 헤드셋에는 펌웨어 릴리스 1.5(1) 이상이 있 어야 합니다.
- 관리자에게 문의하여 전화회의 모드가 활성화되어 있는지 확인하십시오.

### 블루투스 연결 문제

멀티 베이스가 있는 Cisco 헤드셋 560 시리즈를 사용하면 블루투스를 통해 통화 장치를 연결할 수 있 습니다.

블루투스가 켜지지 않음

문제

멀티 베이스의 뒷면에 있는 블루투스 단추를 누르면 블루투스가 켜지지 않습니다.

해결 방법

헤드셋 관리자에게 문의하여 블루투스 기능이 원격으로 비활성화되었는지 확인하십시오.

### 블루투스 **LED**에 흰색이 깜박임

문제

블루투스 LED에 흰색이 깜박입니다.

해결 방법

- 원하는 통화 장치에서 블루투스가 활성화되어 있는지 확인하십시오.
- 이미 장치를 페어링한 경우 블루투스 메뉴에서 **Cisco** 헤드셋 **XXX**를 선택하고 다시 연결해 보십 시오.

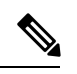

멀티 베이스는 원하는 통화 장치에 **Cisco** 헤드셋과 이어서 베이스 일련 번 호의 마지막 세 자리로 표시됩니다. 베이스 일련 번호는 베이스 밑면에서 찾을 수 있습니다. 참고

• 베이스를 페어링 모드로 설정하고 통화 장치를 베이스에 연결하십시오. 베이스를 페어링 모드 로 설정하려면 베이스 뒷면의 블루투스 단추를 두 번 누르십시오.

#### 관련 항목

[블루투스](h56x_b_cisco-500-series-user-guide_chapter1.pdf#nameddest=unique_10) 장치에 멀티 베이스 연결

블루투스가 켜진 상태에서 오디오가 들리지 않음

문제

블루투스 LED는 흰색으로 계속 표시되지만 오디오가 들리지 않습니다.

해결 방법

- 원하는 통화 장치의 오디오가 켜져 있는지 확인하십시오.
- 베이스에서 모바일 □ 소스가 선택되었는지 확인하십시오. 소스 LED를 선택하면 흰색으로 표시 됩니다.
- 멀티 베이스를 통화 장치로 다시 페어링해 보십시오. 베이스 뒷면의 블루투스 단추를 4초 동안 길게 누르십시오. 블루투스 단추를 두 번 눌러 베이스를 페어링 모드로 전환하고 통화 장치 설정 메뉴에서 **Cisco** 헤드셋을 선택하십시오.

### 무선 배터리 문제

### 헤드셋이 충전되지 않음

문제

Cisco 헤드셋 560을 베이스에 올려 놓으면 충전되지 않습니다.

해결 방법

- 헤드셋이 베이스에 제대로 장착되어 있는지 확인하십시오. 헤드셋이 제대로 장착되면 LED가 흰 색으로 켜집니다. 충전시 베이스의 LED가 왼쪽에서 오른쪽 순으로 켜집니다. 헤드셋이 완전히 충전되면 5개의 배터리 표시기 LED가 모두 흰색으로 켜집니다.
- 베이스가 안정적인 전원에 연결되어 있는지 확인하십시오.

### 헤드셋이 충전되지 않음

문제

무선 헤드셋은 완전 충전 상태를 유지하지 않습니다.

해결 방법

Cisco 헤드셋 560 시리즈는 최대 8시간 연속 사용이 가능하게 충전되도록 설계되었습니다. 헤드셋 배 터리가 약하거나 결함이 있는 것으로 보이는 경우 IT 부서에 문의하십시오.

### <span id="page-8-0"></span>**Cisco IP** 전화기를 통해 헤드셋 문제 보고

Cisco Collaboration PRT(문제 보고 도구)를 사용하여 전화기 로그를 수집하고 전송할 수 있으며 관리 자에게 문제를 보고할 수도 있습니다. 또한 PRT는 헤드셋에 대한 정보를 기록합니다. PRT 업로드가 실패했다는 메시지가 나타나면 문제 보고서가 전화기에 저장된 것이며 관리자에게 알려야 합니다.

프로시저

단계 **1** 애플리케이션 을 누릅니다.

- 단계 **2** 전화기 정보 > 문제 보고를 선택합니다.
- 단계 **3** 문제 발생 날짜 및 문제 발생 시간 필드에서 문제가 발생한 경우 해당 날짜와 시간을 입력합니다.
- 단계 **4** 문제 설명을 선택합니다.
- 단계 **5** 표시된 목록에서 설명을 선택한 다음, 제출을 누릅니다.

### 다중 플랫폼 전화기를 통해 헤드셋 문제 보고

PRT(문제 보고 도구)를 사용하여 전화기 로그를 수집하고 전송할 수 있으며 관리자에게 문제를 보고 할 수도 있습니다. 또한 PRT는 헤드셋에 대한 정보를 기록합니다. PRT 업로드가 실패했다는 메시지 가 나타나면 문제 보고서가 전화기에 저장된 것이며 관리자에게 알려야 합니다.

프로시저

- 단계 **1** 애플리케이션 을 누릅니다.
- 단계 **2** 상태 > 문제 보고를 선택합니다.
- 단계 **3** 문제 발생 날짜 필드에 문제를 경험한 날짜와 시간을 입력합니다. 기본적으로 오늘 날짜가 이 필드에 나타납니다.
- 단계 **4** 문제 발생 시간 필드에 문제를 경험한 시간을 입력합니다. 기본적으로 지금 시간이 이 필드에 나타납 니다.
- 단계 **5** 문제 설명을 선택합니다.
- 단계 **6** 표시된 목록에서 설명을 선택합니다.
- 단계 **7** 제출을 누릅니다.

### **Cisco Jabber**의 문제 보고

Cisco Jabber에서 헤드셋 관련 문제를 보고하려면 통화 로그를 전송해야 합니다. 이는 엔지니어에게 더 자세한 오디오 정보를 제공합니다.

프로시저

- 단계 1 Cisco Jabber에서 기어 아이콘 <sup>(</sup> 을 클릭하고 도움말 > 문제 보고를 선택합니다.
- 단계 **2** 창에서 발생한 문제의 영역을 선택하고 문제를 최대한 자세하게 설명합니다.
- 단계 **3** 유용하게 사용할 수 있는 관련 파일 또는 스크린샷을 포함합니다.
- 단계 **4** 보내기를 클릭합니다.

### **Cisco Webex** 데스크 시리즈를 통해 헤드셋 문제 보고

장치 로그를 Cisco Webex 데스크 시리즈 장치 관리자에게 보낼 수 있습니다. 또한 장치 로그는 헤드 셋에 대한 정보도 포함합니다.

프로시저

단계 **1** 장치의 왼쪽 상단 모서리에 있는 장치 이름을 누르고 설정 애플리케이션을 선택합니다.

단계 **2** 문제 및 진단을 선택합니다.

단계 **3** 로그 보내기를 누릅니다.

# <span id="page-10-0"></span>**Cisco** 헤드셋 **500** 시리즈 유지 관리

오래된 펌웨어를 사용하는 경우 많은 헤드셋 관련 문제가 발생할 수 있습니다. 지원되는 모든 Cisco IP 전화기 또는 최신 버전의 Cisco Jabber에서 헤드셋 펌웨어를 확인하고 업데이트할 수 있습니다.

### <span id="page-10-1"></span>**Cisco IP** 전화기에서 헤드셋 펌웨어 업데이트

지원되는 모든 Cisco IP 전화기에서 헤드셋 소프트웨어를 업데이트할 수 있습니다. 헤드셋 펌웨어 업 그레이드 중 전화기 화면에서 진행률을 볼 수 있습니다.

업데이트 도중 Cisco 헤드셋 560 시리즈 베이스의 LED는 왼쪽에서 오른쪽으로 순서대로 깜박입니다. 소프트웨어 업그레이드가 성공적으로 완료되면 LED가 유휴 상태로 돌아갑니다.

프로시저

- 단계 **1** 헤드셋을 Cisco IP 전화기에 연결합니다.
- 단계 **2** 헤드셋이 자동으로 업데이트되기 시작하지 않으면 전화기를 다시 시작합니다. 전화기가 다시 시작 되면 전화기는 최신 헤드셋 버전 파일을 다운로드하고 헤드셋으로 업로드합니다.

### **Cisco Jabber**에서 헤드셋 펌웨어 업데이트

Cisco Jabber 버전 12.5 이상을 실행하는 모든 컴퓨터에서 헤드셋 소프트웨어를 업데이트할 수 있습니 다. Jabber는 새 펌웨어 릴리스를 사용할 수 있는 경우 자동으로 업데이트 프로세스를 시작합니다.

Jabber 버전 12.9 이상에 헤드셋 업데이트 진행률이 표시됩니다.

업그레이드 도중 Cisco 헤드셋 560 시리즈 베이스의 LED는 왼쪽에서 오른쪽으로 순서대로 깜박입니 다. 소프트웨어 업그레이드가 성공적으로 완료되면 LED가 유휴 상태로 돌아갑니다.

프로시저

단계 **1** USB 케이블을 통해 헤드셋을 Cisco Jabber를 실행하는 컴퓨터에 연결합니다.

단계 **2** 온스크린 지침을 따르십시오.

## **Cisco** 헤드셋을 최신 릴리스로 업그레이드**: Webex**

Webex 는 최신 Cisco 헤드셋 펌웨어 버전만 지원합니다. 헤드셋을 연결하면 Webex가 펌웨어 버전을 확인하고 설치할 새 펌웨어 버전이 있는지 여부를 알려줍니다. 업그레이드 후에 Webex는 업그레이 드가 완료되었음을 알립니다. Webex는 헤드셋이 이미 다른 Cisco 클라이언트를 통해 업그레이드되 는 경우에는 업그레이드 프로세스를 시작하지 않습니다.

Cisco Unified Communications Manager(Unified CM) 관리자는 헤드셋 업그레이드를 Unified CM 소스 로 제한할 수 있습니다. Webex를 통해 헤드셋을 업그레이드할 수 없는 경우 관리자에게 문의하십시 오. 참고

프로시저

- 단계 **1** Webex를 엽니다.
- 단계 **2** 포함된 USB 케이블을 사용하여 헤드셋을 컴퓨터에 연결합니다.
- 단계 **3** 업데이트를 클릭합니다. 창에 업그레이드 진행률이 표시됩니다.

### **Cisco** 액세서리 허브에서 헤드셋 업그레이드

Cisco 헤드셋 500 시리즈, Cisco 헤드셋 730 또는 Cisco 헤드셋 USB HD 어댑터를 Cisco 액세서리 허브 에서 업그레이드할 수 있습니다. 이 도구를 사용하면 웹 브라우저를 통해 헤드셋 펌웨어를 업그레이 드하고 확인할 수 있습니다. 이 도구는 헤드셋 모델 및 현재 펌웨어 버전을 자동으로 확인합니다. 사 용 가능한 최신 펌웨어 버전이 있는 경우에는 이 도구에서 헤드셋을 업그레이드하는 옵션을 제공합 니다.

PC 데스크톱에서 이전 펌웨어 버전을 업로드할 수도 있습니다. Cisco [소프트웨어](https://software.cisco.com/download/home/286320550) 다운로드 페이지에 서 압축된 펌웨어 파일을 다운로드하고 .ptc 펌웨어 파일의 압축을 풉니다. 헤드셋 모델은 이름별로 각 .ptc 파일과 일치합니다. 다음 표를 가이드로 사용하십시오.

표 **1:** 헤드셋 펌웨어 파일

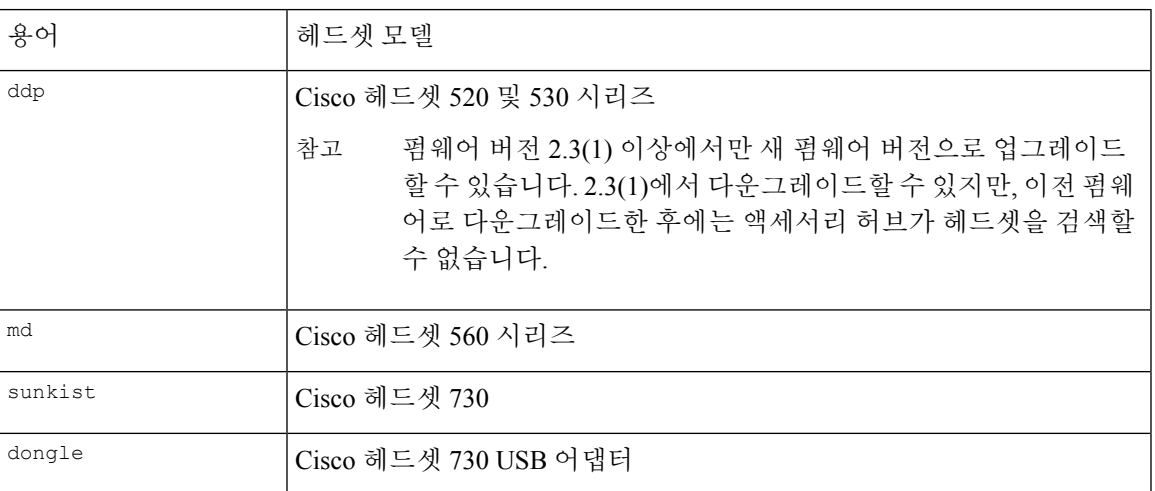

시작하기 전에

이 기능에 액세스하려면 Google Chrome 버전 92 이상이 필요합니다.

프로시저

단계 **1** 헤드셋을 컴퓨터의 USB 포트에 연결합니다.

단계 **2** Google Chrome에서 [https://upgrade.cisco.com/accessories\(](https://upgrade.cisco.com/accessories)으)로 이동합니다.

단계 **3** 다음 을 클릭하고 팝업 창에서 헤드셋을 선택합니다.

단계 **4** 다음 중 하나를 수행합니다.

• 클라우드에서 최신 펌웨어 버전을 선택합니다.

• PC 데스크톱에서 이전 펌웨어 버전을 업로드합니다.

단계 **5** 업그레이드 시작을 클릭합니다.

## 온프레미스 전화기에서 헤드셋 펌웨어 확인

지원되는 모든 Cisco IP 전화기에서 헤드셋 소프트웨어를 확인할 수 있습니다.

프로시저

단계 **1** 애플리케이션 를 누릅니다.

단계 **2** 액세서리를 선택합니다.

단계 **3 Cisco** 헤드셋을 강조 표시하고 세부 정보 표시를 누릅니다.

## 다중 플랫폼 전화기에서 헤드셋 펌웨어 확인

지원되는 모든 Cisco IP 전화기에서 헤드셋 소프트웨어를 확인할 수 있습니다.

프로시저

단계 **1** 애플리케이션 을 누릅니다.

단계 **2** 상태 > 액세서리를 선택합니다.

단계 **3 Cisco** 헤드셋을 강조 표시하고 세부 정보 표시를 누릅니다.

**Cisco Jabber**에서 헤드셋 펌웨어 확인

Cisco Jabber 버전 12.8 이상에서 Cisco 헤드셋 펌웨어를 확인할 수 있습니다.

프로시저

단계 1 Cisco Jabber에서 기어 아이콘 <sup>(</sup> 을 클릭하고 설정 > 오디오를 선택합니다. 단계 **2** 스피커 슬라이더 아래에서 고급 설정을 클릭합니다.

헤드셋 모델, 일련 번호 및 현재 펌웨어 버전이 창의 맨 위에 표시됩니다.

## 헤드셋 일련 번호 찾기

다음 위치에서 Cisco 헤드셋 500 시리즈 일련 번호를 찾을 수 있습니다.

- 헤드셋 포장 상자 외부에 있습니다.
- Cisco 헤드셋 520 시리즈 또는 Cisco 헤드셋 530 시리즈 인라인 컨트롤러 아래에 있습니다. QR 코 드를 스캔하여 헤드셋 일련 번호를 확인합니다.
- Cisco 헤드셋 560 시리즈 표준 베이스 또는 멀티 베이스의 하단에 있습니다.
- 연결된 Cisco IP 전화기에 있습니다.

참조: Cisco IP [전화기에서](#page-14-0) 헤드셋 일련 번호 찾기, 15 페이지

### <span id="page-14-0"></span>**Cisco IP** 전화기에서 헤드셋 일련 번호 찾기

모든 Cisco IP 전화기에서 헤드셋 일련 번호를 찾을 수 있습니다.

프로시저

- 단계 **1** 애플리케이션 를 누릅니다.
- 단계 **2** 액세서리를 선택합니다.
- 단계 **3 Cisco** 헤드셋을 강조 표시하고 세부 정보 표시를 누릅니다.

## 청소 **Cisco** 헤드셋 **500** 시리즈

헤드셋을 청소하려면 부드러운 마른 천으로 이어 패드, 마이크 및 헤드셋 베이스를 조심스럽게 닦으 십시오. 헤드셋에 물이나 가루가 직접적으로 묻지 않도록 하십시오. 모든 비내후성 전자기기가 그렇 듯이, 액체와 가루는 구성 요소를 손상시키고 장애를 일으키며 헤드셋 보증이 무효가 될 수 있습니다.

## **Cisco** 헤드셋 **500** 시리즈 이어 패드 바꾸기

헤드셋의 이어 패드는 성능이 중요합니다. 편안함, 향상된 그립 및 사운드를 제공합니다. 시간이 지 나면 이어 패드는 자연스럽게 마모되지만 쉽게 교환할 수 있습니다.

Cisco 헤드셋 560 시리즈 이어 패드는 Cisco 헤드셋 520 시리즈 및 Cisco 헤드셋 530 시리즈와 호환되 지 않습니다. 참고

프로시저

단계 **1** 오래된 이어 패드를 시계 반대 방향으로 돌립니다.

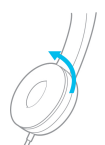

단계 **2** 오래된 이어 패드를 스피커에서 떼어 냅니다.

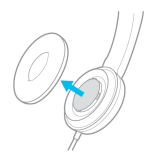

단계 **3** 새 이어 패드를 스피커에 밀어 넣습니다.

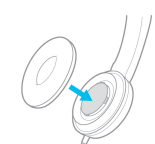

단계 **4** 새 이어 패드를 시계 방향으로 돌립니다.

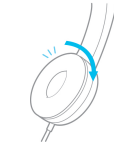